# **DEVELOPMENT OF STUDENT LEARNING MEDIA BASED ON MEDICAL RECORD INFORMATION SYSTEM**

## **Musparlin Halid1\* , Aria Yulandita<sup>2</sup> , Ikhwan<sup>3</sup>**

<sup>1,2</sup> Department of Medica Record and Health Information, Politeknik Medica Farma Husada Mataram, Indonesia

Jln. Medica Farma No. 1 Lingkungan Batu Ringgit Selatan, Sekarbela, Kota Mataram, Nusa Tenggara Barat, Indonesia, <sup>1</sup>e-mail: <u>musparlinhalid@gmail.com</u>; <sup>2</sup>e-mail: <u>yulanditaria@gmail.com</u> <sup>3</sup>Department of Archive Management and Information Records, Politeknik Medica Farma Husada Mataram, Indonesia e-mail: [ikhwanikhwan@gmail.com](mailto:ikhwanikhwan@gmail.com)

**ARTICLE INFO**

Article history:

Received : 13 – Desember - 2022 Received in revised form : 19 – Desember - 2022 Accepted : 30– Januari - 2023 Available online : 1 – Maret - 2023

*ABSTRACT*

*In order to improve the quality and quantity of the learning process, the Medical Records Laboratory has supporting facilities, so that each student can carry out the practice of managing medical record documents and information in accordance with their competence. Information technology-based information systems are currently not available in the Medical Records Laboratory, so that when students do practicum it is not effective and efficient, therefore the availability of information technology-based information systems needs to exist. This study aims to determine the design of information systems, and build a medical record laboratory information system at Medica Farma Husada Mataram Polytechnic, including: Old and alternative system design, Database Design, ERD (Entity Relational Diagram), UML (Unified Modeling Language) Design, Interface Implementation. This research is qualitative research using the waterfall method. The results showed that the hierarchy of the information system for the Medical Records Laboratory of the Medica Farma Husada Mataram Polytechnic was made by the Php program and was also accompanied by the use of a MySQL database integrated with a good security system. The process consists of Patient Registration, Polyclinic Data Collection, Doctor Data Collection, Drug Data Collection, and the Output consists of Patient data reports, Print Out Pasie data, Polyclinic data reports, Doctor data reports, Drug Data Reports. The conclusion of this research is that the design of an information system-based Medical Records Laboratory consists of 3 menus, namely patients, doctors and medical records officers..*

*Keywords: Information System, Medical Record Laboratory.*

#### **1. PENDAHULUAN**

Seiring dengan perkembangan Teknologi Informasi dan Komunikasi (TIK) yang telah berpengaruh besar bagi perubahan pada semua bidang, termasuk bidang kesehatan khususnya pada proses rekam medis yang disebut dengan sistem informasi rekam medis [1]. Pada dasarnya sistem informasi rekam medis adalah penggunaan metode sistem informasi untuk pengumpulan, penyimpanan, pengolahan serta pengaksesan rekam medis pasien dirumah sakit yang telah tersimpan dalam suatu sistem manajemen basis data multimedia yang menghimpun berbagai sumber data medis [2].

Peningkatan kebutuhan informasi perlu mendapatkan perhatian dan penanganan yang tepat, sehingga hasil yang dicapai sesuai yang diinginkan. Untuk mendapatkan hasil yang maksimal harus diimbangi dengan peralatan penunjang yang canggih, yaitu sistem informasi rekam medis untuk mengolah berbagai macam data atau kegiatan [2]. Dengan menggunakan sistem informasi rekam medis diharapkan setiap kegiatan dapat dilakukan dengan mudah dan menghemat waktu. Sistem informasi rekam medis juga sangat dibutuhkan sebagai fasilitas penunjang proses belajar mengajar pada perguruan tinggi, salah satunya adalah laboratorium rekam medis [3].

Laboratorium rekam medis merupakan miniatur unit rekam medis di rumah sakit atau di fasilitas pelayanan kesehatan. Laboratorium ini menyediakan peralatan pengelolaan rekam medis mulai dari kegiatan di tempat pendaftaran, pengolahan berkas rekam medis mulai dari kegiatan assembling, coding, indeks, dan penyimpanan berkas rekam medis [2]. Laboratorium Rekam Medis disediakan untuk mendukung kompetensi mahasiswa dan lulusan Rekam Medis, sehingga pada saat melaksanakan Praktek Belajar lapangan dan bekerja sebagai tenaga Perekam Medis mampu mengimplementasi ilmu pengetahuannya sesuai dengan perkembangan dan kemajuan teknologi dalam bidang Perekam Medis dan Informasi Kesehatan [4].

Politeknik Medica farma Husada Mataram sebagai salah satu perguruan tinggi yang memiliki Program Studi Rekam medis dan Informasi Kesehatan, saat ini memiliki Laboratorium Rekam Medis sebagai sarana Praktikum mahasiswa baik dari hasil observasi awal, Laboratorium yang tersedia berupa tempat pendaftaran, rak berkas rekam medis, rak lembar diagnosa, lemari KIUP, dan KIB. Dari gambaran ini menujukkan bahwa pelaksanaan Praktikum di Laboratorium Rekam medisnya masih bersifat konvensional [5].

Agar kualitas dan kuantitas dalam proses pembelajaran dan praktikum di Laboratrium Rekam Medis lebih efektif dan efisien. Laboratorium rekam medis yang masih menggunakan berkas dan dokumen yang konvensional perlu dilakukan perubahan dalam bentuk system informasi yang berbasis teknologi informasi, baik yang bias diakases secara online maupun offline [3]. Selain itu, dengan adanya Sistem Informasi Laboratorium Rekam medis yang berbasis teknologi informasi ini akan meningkatakan manajemen Laboratorium rekam medis karena system kerjanya lebih efisien dan efektif [6]. Tujuan penelitian ini untuk membangun sistem informasi laboratorium rekam medis di Politeknik Medica Farma Husada Mataram.

#### **2. METODOLOGI PENELITIAN**

Penelitian mengadopsi sistem *Waterfall* yang merupakan model pengembangan sistem informasi yang sistematis dan sekuensial [7]. Penelitian dilakukan di Politeknik Medica Farma Husada Mataram dengan mengembangkan media pembelajaran berbasis aplikasi di laboratorium rekam medis untuk memudahkan belajar pada mahasiswa. Populasi dalam penelitian ini adalah seluruh elemen yang berkaitan dengan Laboratorium Rekam Medis.

Pada Peneltian ini sampelnya adalah sistem informasi laboratorium rekam medis yang berupa perangkat laboratrium Rekam medis yang terdiri dari tenaga Laboratorium, alur kerja laboratorium, dan perangkat lunak. Instrumen yang digunakan untuk membuat sistem informasi Laboratorium Rekam Medis adalah Lembar Observasi dan Pedoman Wawancara. Data diperoleh dari hasil observasi dan melakukan wawancara secara langsung dengan kepala Laboratorium Rekam Medis.

Pada dasarnya, sumber data merupakan hal pokok yang harus dimiliki untuk membangun sebuah sistem informasi. Tanpa adanya data, sebuah sistem tidak akan tidak akan terbentuk apalagi berfungsi guna. Berdasarkan hasil observasi yang dilakukan di Laboratorium Rekam Medis Politeknik Medica Farma Husada Mataram, diperoleh data untuk membuat sistem Informasi Laboratorium Rekam Medis. Data tersebut diantaranya Lembar Pendafattaran Pasien, Buku data Pasien, Buku data Dokter, Buku data Poliklinik, Buku data Obat, Lembar Diagnosa, dan Berkas Rekam Medis.

Semua data tersebut dapat dipergunakan untuk membuat sistem Informasi Laboratorium Rekam Medis. Sumber data tersebut dapat menjadi parameter untuk membuat *Database* yang digunakan mahasiswa untuk praktikum mengelola berkas Rekam Medis. Sumber data tersebut juga akan menjadi parameter untuk

membuat aplikasi sistem informasi Laboratorium Rekam Medis, seperti form Input data, Proses data dan Output data [8].

#### **Analisis Kebutuhan Dasar**

#### **1. Analisa Kebutuhan** *Hardware* **dan** *Software*

Perangkat keras dan perangkat lunak yang digunakan untuk mendukung proses pembuatan sistem informasi Laboratorium Rekam Medis antara lain:

- a. Sebuah komputer yang berfungsi sebagai sarana uji coba sistem informasi Laboratorium Rekam Medis.
- b. *Operating System* menggunakan *Microsoft Windows* (7,8) yang mendukung dengan aplikasi *XAMPP*.
- c. Program *Php*, *MySQL*, yang digunakan untuk membangun sistem informasi Laboratorium Rekam Medis serta *Visual Studio Code* untuk pembuatan dan mendesain tampilan sistem informasi Laboratorium Rekam Medis.

#### **2. Analisa Kebutuhan** *Brainware*

Untuk mendukung semua proses sistem informasi Laboratorium Rekam Medis agar berjalan maksimal, maka dibutuhkan sumber daya manusia yang handal. Adapun sumber daya manusia yang dibutuhkan antara lain :

a. Kepala Laboratorium Rekam Medis

Seseorang yang bertanggung jawab penuh terhadap sistem informasi Laboratorium Rekam Medis, serta bertugas mengelola dan memonitoring dan mempunyai wewenang untuk mengambil kebijakan untuk kemajuan Laboratorium Rekam Medis.

b. Administrator

Seseorang yang bertugas mengatur semua lalu-lintas data, dan penyusunan laporan sistem informasi Laboratorium Rekam Medis, serta menjaga dan merawat sistem informasi Laboratorium Rekam Medis khususnya *hardware* dan *software* nya, serta jaringan komputer yang digunakan [9].

## **Perancangan Sistem**

## **1. Desain Sistem Lama**

Pasien memasuki Laboratorium Rekam Medis. Pasien akan ditanya oleh petugas "apakah pasien baru atau lama?". Apabila pasien baru harus melakukan pendaftaran terlebih dahulu dan lembar pendaftaran di berikan kepada petugas dan lembar pendaftaran dimasukan dan di data ke pembukuan data pasien, jika pasien lama langsung di data oleh petugas yang dimana data pasien tersebut akan di masukan ke dalam pembukuan data pasien.

Lalu petugas akan membuatkan lembar diagnosa pasien, lembar diagnosa pasien akan di berikan kepada dokter. Dokter melakukan pemeriksaan kepada pasien dan lembar hasil diagnosa pasien di masukan ke dalam pembukuan data diagnosa pasien setelah lembar hasil diagnosa pasien di masukan ke dalam pembukuan, lembar hasil diagnosa di berikan kembali kepada petugas laboratorium Rekam Medis. Setelah menerima lembar hasil diagnosa pasien, petugas Laboratorium Rekam Medis membuat laporan rekam medis pasien yang dimana laporan tersebut dibuat dalam bentuk Berkas Rekam Medis yang terdiri atas pembukuan data pasien dan pembukuan data diagnosa pasien [9].

#### **2. Desain Sistem Alternatif**

Dari hasil desain sistem alternatif yang di buat, maka data pasien dan data diagnosa pasien yang diterima oleh petugas langsung di inputkan kedalam *database* sistem informasi Laboratorium Rekam Medis dan di buatkan Laboran Rekam Medisnya.

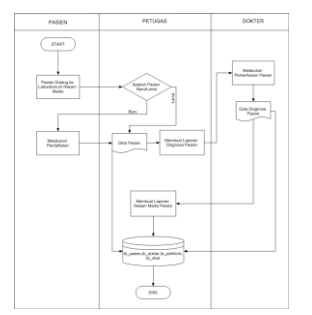

Gambar 1. Desain Sistem Alternatif

**JURNAL ILMIAH TEKNOLOGI INFORMASI DAN KOMUNIKASI (JTIK)** VOL 14, No.1, Maret 2023, pp. 96 - 116

#### **3. ERD (Entity Relationship Diagram)**

ERD merupakan suatu model untuk menjelaskan hubungan antar data dalam basis data berdasarkan objek–objek dasar data yang mempunyai hubungan antar relasi.

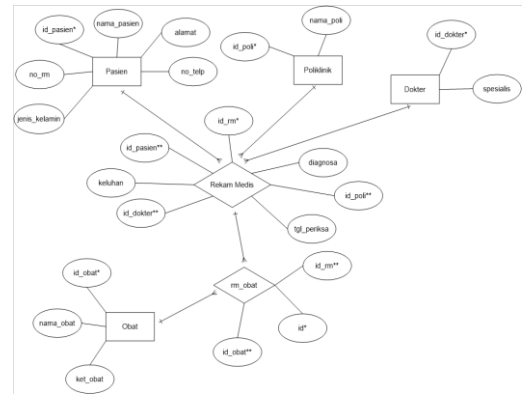

Gambar 2. ERD (Entity Relationship Diagram)

ERD (*Entity Realtionshipn Diagram)* di atas menjelaskan tentang hubungan antara beberapa tabel yaitu tabel pasien, tabel dokter, tabel poliklinik, tabel obat, tabel rm obat dan tabel rekam medis [10].

### **4. Perancangan UML**

**a.** *Use Case* Diagram

*Use Case* Diagram dibawah menjelaskan intraksi antara *admin* dan sistem informasi yang dibuat [11].

**b.** *Sequence* Diagram

*Sequence* diagram di bawah ini menjelaskan interaksi antar objek di dalam dan di sekitar sistem (termasuk pengguna, display/form) berupa *message* yang digambarkan [12].

#### **5. Desain** *Interface*

Pada tahap ini penulis akan menampilkan gambaran dari tahap perancangan yang diatas, berikut adalah simulasi gambaran dari hasil perancangan sistem informasi Laboratorium Rekam Medis [13].

#### **3. HASIL DAN PEMBAHASAN**

#### **Tahap Pembangunan**

Pada tahap ini dilakukan pembuatan database yang mana berisi tentang data pasien, data dokter, data poliklinik, data obat dan data rekam medis dimana peng-*input*-an data dilakukan dengan menggunakan bahasa *Php* dan *MySQL*. Database tersebut akan digunakan sebagai proses data dalam pembuatan laporan Rekam Medis, Kemudian database tersebut dimasukkan ke dalam sistem informasi yang telah dibuat. Adapun tampilan dari sistem informasi Laborarium Rekam Medis tersebut adalah setelah di-*input*-kan alamat *URL* dengan alamat *[http://localhost/labrekmed/.](http://localhost/labrekmed/)*

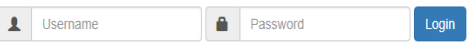

Gambar 3. Form Login

Dari Gambar 3 diatas, terdapat menu Login, Terdapat 2 (dua) macam field box yang ada pada menu ini. Fielad box yang diisi pada saat program dijalankan adalah field box Username dan field box password. Hal ini dimaksudkan ketika program dijalankan, petugas harus memasukan username dan password supaya tidak adanya data-data dari pasien yang di publikasikan.

Jika field box Username dan Password sudah di isikan, setelah itu petugas kan di alihkan ke menu Dashboard. Adapun tampilan menu setelah field box Username dan Password sudah diisikan.

> *DEVELOPMENT OF STUDENT LEARNING MEDIA BASED ON MEDICAL RECORD INFORMATION SYSTEM (Musparlin Halid)*

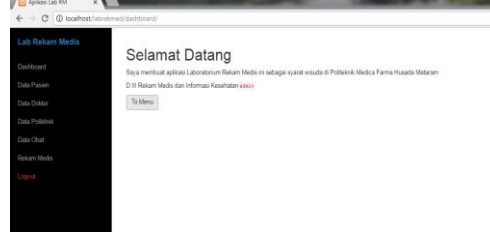

Gambar 4. Tampil Menu Dashboard

Di bawah menu Dashboard terdapat list menu yang bernama " Data Pasien, Data Dokter, Data Poliklinik, Data Obat, Rekam Medis, dan Logout". Berfungsi untuk menampilkan data yang ada pada aplikasi ini secara cepat dan lengkap. Jika ingin melihat data pasien, dengan cara memilih menu Data Pasien di list menu dashboard tersebut. Sehingga tampilan program setelah menu di klik akan menjadi seperti berikut:

| Disinteged         | Pasien<br>Data Pasien |                         |                      |                     |              | C + limbath Finance     |
|--------------------|-----------------------|-------------------------|----------------------|---------------------|--------------|-------------------------|
| Data Passion       | PDF Excel Print       |                         |                      |                     |              |                         |
| Data Dolder        |                       |                         |                      |                     | Search:      |                         |
| Data Politicals    | Norway FIM            | <b>IL Norse Pasiers</b> | <b>Josia Kalanda</b> | : Alexan<br>×       | No Telepon   | $\mathbf{r}$            |
| Data Chat          | 151001                | Aan Gamanal Jamai       | Let-Let              | Jolan Gill Air      | 087768585858 | 80                      |
| <b>Driver Mote</b> | 151004                | AMBA Novanti            | Рагегоди.            | Pagutan             | 080004745231 | 80                      |
| aput               | 151010                | <b>Hampits endow</b>    | Lati - Lati          | Lonbok Timur        | 082556369456 | 80                      |
|                    | 151013                | <b>Just Rabid Japan</b> | Laki - Laki          | <b>London Timer</b> | ORDGGMGGARDO | 80                      |
|                    | 151017                | <b>Mistur Kamia</b>     | Perenguan            | <b>Pergramas</b>    | 087558358542 | G D                     |
|                    | 151000                | Pred S. Ora             | $1.861 - 1.861$      | Ancenan             | OENDS@END    | 60                      |
|                    | 151022                | <b>Wahrud Sochad</b>    | Laki - Laki          | Kekalik:            | 081745856369 | <b>COLER</b><br>$\cdot$ |

Gambar 5. Menu Data Pasien

Dari aplikasi ini, terdapat list menu yang bernama "Pasien". Berfungsi untuk menampilkan datadata pasien yang ada pada aplikasi ini secara lengkap. Di dalam list tersebut terdapat 7 (tujuh) menu, yaitu menu PDF, Excel, Print, Tambah Pasien, Search, Edit dan Hapus. Dari list menu tersebut memiliki fungsinya masing-masing. Jika ingin melihat data Dokter, dengan cara memilih menu Data Dokter di list menu dashboard. Adapun tampilan menu Data Dokter setelah dipilih dari list menu dashboard pada Gambar 6.

| Data Posien          | Data Dektor | Show to entires             |                | Search:        | C +Tambeh Dolor              |  |
|----------------------|-------------|-----------------------------|----------------|----------------|------------------------------|--|
| <b>Data Dokter</b>   | $\alpha$    | No.                         | 11 Nama Dolder | : Specialis    | $\mathbf{r}$                 |  |
| Data Poliklinik      | $\alpha$    | ١.                          | Dr. Hawau      | $\rm{Diff}$    | ø                            |  |
| Data Obat            | $\Box$      | $\overline{2}$              | Dig Puta Yasha | Ggi            | $\overline{a}$               |  |
| <b>Dairgen Madin</b> | $\Box$      | l s                         | Dr. Budanto    | Peryakit Dalam | ø                            |  |
| ğ                    | $\alpha$    | ٠                           | Dr. Dwi        | Umum           | $\mathbf{G}$                 |  |
|                      | $\Box$      | $\overline{\phantom{a}}$    | D: Ely         | Syaraf         | $\overline{a}$               |  |
|                      |             | Showing 1 to 5 of 5 entries |                |                | Previous<br><b>11</b><br>Not |  |

Gambar 6. Menu Data Dokter

Dari aplikasi ini, terdapat list menu yang bernama "Dokter". Berfungsi untuk menampilkan datadata dokter yang ada pada aplikasi ini secara lengkap. Di dalam list tersebut terdapat 4 (empat) menu, yaitu menu Tambah Dokter, Search, Edit dan Hapus. Yang dimana dari list menu tersebut memiliki fungsinya masing masing. Jika ingin melihat data poliklinik, dengan cara memilih menu Data Poliklinik di list menu dashboard. Adapun tampilan menu Data Poliklinik setelah dipilih dari list menu dashboard pada Gambar 7.

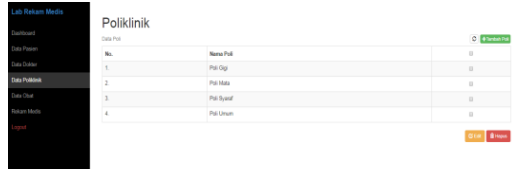

Gambar 7. Menu Data Poliklinik

Dari aplikasi ini, terdapat list menu yang bernama "Poliklinik". Berfungsi untuk menampilkan datadata poliklinik yang ada pada aplikasi ini secara lengkap. Di dalam list tersebut terdapat 3 (tiga) menu, yaitu menu Tambah Poli, Edit dan Hapus. Yang dimana dari list menu tersebut memiliki fungsinya masing masing.

**JURNAL ILMIAH TEKNOLOGI INFORMASI DAN KOMUNIKASI (JTIK)** VOL 14, No.1, Maret 2023, pp. 96 - 116

Jika ingin melihat data obat, dengan cara memilih menu Data Obat di list menu dashboard. Adapun tampilan menu Data Obat setelah dipilih dari list menu dashboard pada Gambar 8.

| <b>Data Passion</b>  | Data Obat<br>Pencarian | $\mathbf{a}$          |                    | $O$ $+$ Tentum Chat |
|----------------------|------------------------|-----------------------|--------------------|---------------------|
| Data Dolder          |                        |                       |                    |                     |
| <b>Des Politimie</b> | No.                    | Nama Obat             | Kelerangen         | ۰                   |
| Date Obst            | 1                      | Panadol               | <b>Obst Pusing</b> | GO.                 |
|                      | $\overline{z}$         | Destromethorphan InBr | Obat tenggorskan   | G O                 |
| <b>Rekam Media</b>   | J.                     | Asam Mefenanut        | Obst pipi          | 80                  |
|                      | 4                      | Oalt                  | <b>Obat Diare</b>  | o i a               |
|                      | $\boldsymbol{\xi}$     | Arcelin               | <b>Antibiotic</b>  | 88                  |
|                      | 6                      | Salbutamol            | <b>Chat Sesak</b>  | G B                 |

Gambar 8. Menu Data Obat

Dari aplikasi ini, terdapat list menu yang bernama "Obat". Berfungsi untuk menampilkan data-data obat yang ada pada aplikasi ini secara lengkap. Di dalam list tersebut terdapat 4 (empat) menu, yaitu menu Pencarian, Tambah Obat, Edit dan Hapus. Yang dimana dari list menu tersebut memiliki fungsinya masing masing. Jika ingin melihat data rekam medis, dengan cara memilih menu Rekam Medis di list menu dashboard. Adapun tampilan menu Rekam Medis setelah dipilih dari list menu dashboard pada Gambar 9.

| <b>Contributed</b><br><b>Gata Rekars Medal</b> |     |    |                        |             |                    |                             |                            |                    | C. Hansmann                                 |         |  |
|------------------------------------------------|-----|----|------------------------|-------------|--------------------|-----------------------------|----------------------------|--------------------|---------------------------------------------|---------|--|
| <b>Julia Plasiers</b>                          |     |    | Show it . winning      |             |                    |                             |                            |                    | Search                                      |         |  |
| <b>Dollar Distribution</b>                     | No. | 15 | <b>Tanggal Periksa</b> | No RM       | Norsa Pasien       | Disposas<br>×               | Nava Dokter                | <b>Poli Tagaan</b> | Data Obet<br>×                              | $\circ$ |  |
| <b>Color Profession</b><br><b>Ma Class</b>     | ×   |    | 0127-2018              | 151022      | Walkinsi Septiati  | Sakt ggi ringan             | Drs Puty Yashe             | Pel Gar            | Aven Molenerun<br>famoulin.                 | O       |  |
| <b>Reikare Media</b>                           | ż   |    | 15-06-2018<br>xuav     | 151025<br>- | <b>Bulasti</b>     | <b>Bake Kingside Rimper</b> | Dr Dei Hartono<br>593 Y 26 | Poli Urazo<br>9222 | Penadol<br>Aexistin.                        | O       |  |
|                                                | 31  |    | 17-06-2018             | 151026      | Predi S. Ora       | Diesen-Soerie Basik         | D: Del Hatons              | Poli Linuxe        | Panadol<br>Dextroverholphan Hills<br>Bodrow | O       |  |
|                                                | is. |    | 20-06-2018             | 151001      | Ain General Janeir | Dure mgan                   | Dr. Dei Harboo             | Pol Usuan          | Osle                                        | O       |  |

Gambar 9. Menu Rekam Medis

#### **A. Tahap Pengujian**

Pada tahap ini, dilakukan pengujian untuk membuat data rekam medis baru dari data pasien, data dokter, data poliklinik dan data obat. Dengan cara memasukan data-data tersebut yang ada pada list menu dashboard yang telah disediakan.

Tahap ini, akan dilakukan 3 (tiga) tahap proses. Rekam Medis yang akan dibuat adalah sebagai berikut:

- 1. Menambahkan Data Dokter
- 2. Menambahkan Data Poliklinik
- 3. Membuatkan Data Rekam Medis

Untuk proses pertama menambahkan data dokter dapat dilihat dari gambar berikut:

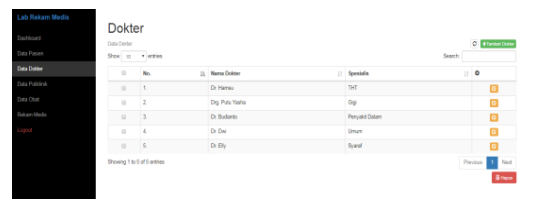

Gambar 10. Penambahan Data Dokter

Setelah tombol tambah dokter diklik, maka akan muncul tampilan sebagai berikut:

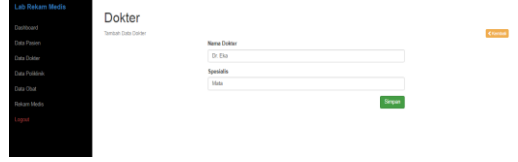

Gambar 11. Mengisikan Data Dokter

Dari Gambar 11, dapat diketahui ada beberapa filed box yang harus diisikan yaitu "Nama Dokter dan Spesialis". Setelah field box sudah di isikan dan untuk melihat data Dokter tombol Simpan diklik, maka akan muncul tampilan sebagai berikut:

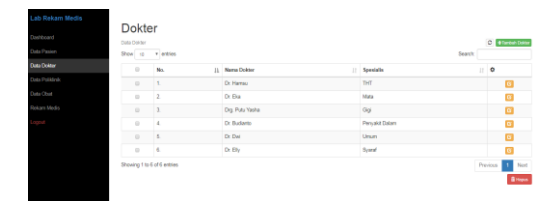

Gambar 12. Hasil Menambahkan Data Dokter

Dari Gambar 12, maka dapat dilihat data dokter tersebut dari Nama Dokter dan Spesialisnya, dari list menu Data Dokter. Untuk proses kedua menambahkan data poliklinik dapat dilihat dari Gambar 13.

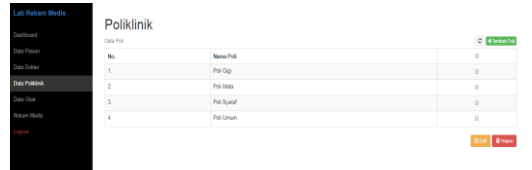

Gambar 13. Menambah Data Poliklinik

Setelah tombol tambah Poli diklik, maka akan muncul tampilan sebagai berikut:

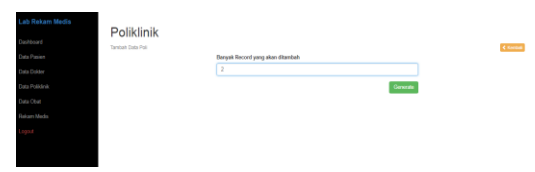

Gambar 14. Menambahkan Banyak Data Poliklinik

Dari Gambar 14, dapat diketahui ada filed box yang harus diisikan yaitu "Banyak Record yang akan ditambah". Setelah field box sudah di isi kan dan untuk mengisi Nama Poli tombol Generate diklik, maka akan muncul tampilan sebagai berikut:

| ← → O © leafest ldrchrot/jchlnit/oblyhy |            |                  |                    |              | 9, 91 1                     |
|-----------------------------------------|------------|------------------|--------------------|--------------|-----------------------------|
| Lab Rekam Media                         |            |                  |                    |              |                             |
| <b>Confidence</b>                       | Poliklinik |                  |                    |              |                             |
| <b>Cuita Posiers</b>                    | Oata Pos   | ٠                | Norse Full         |              | <b>Cole Tenton Cole Lea</b> |
| Data Dolder                             |            | ×                | Poli THT           |              |                             |
| <b>Cura Political</b>                   |            | $\boldsymbol{z}$ |                    |              |                             |
| <b>Data Clust</b>                       |            |                  | <b>Pot Januard</b> |              |                             |
| Fish are Marin                          |            |                  |                    | Simpan Semua |                             |
| age of                                  |            |                  |                    |              |                             |
|                                         |            |                  |                    |              |                             |
|                                         |            |                  |                    |              |                             |
|                                         |            |                  |                    |              |                             |
|                                         |            |                  |                    |              |                             |
|                                         |            |                  |                    |              |                             |
|                                         |            |                  |                    |              |                             |
|                                         |            |                  |                    |              |                             |
|                                         |            |                  |                    |              |                             |

Gambar 15. Mengisikan Data Poliklinik

Setelah itu isikan field box Nama Poli dan untuk melihat data Poliklinik tombol Simpan Semua diklik, maka akan muncul tampilan sebagai berikut:

| Lab Rekam Media      | Poliklinik       |                   |           |
|----------------------|------------------|-------------------|-----------|
| Davidsond            | <b>Cota Poli</b> |                   | 0 streams |
| Dota Pasier          | No.              | <b>Norse Poli</b> | $\Box$    |
| <b>Data Ocklay</b>   | ×.               | Pull Ogi          | $\Omega$  |
| <b>Data Problem:</b> | $\overline{z}$   | Pol Janking       | $\Box$    |
| Data Clust           | s                | <b>Poli Mata</b>  | $\Box$    |
| <b>Rekare Media</b>  | ×                | Poli Syarut       | $\alpha$  |
|                      | s.               | Pol THT           | $\Omega$  |
|                      | ×                | Poli Union        | $\sim$    |

Gambar 16. Hasil Menambahkan Data Poliklinik

**JURNAL ILMIAH TEKNOLOGI INFORMASI DAN KOMUNIKASI (JTIK)** VOL 14, No.1, Maret 2023, pp. 96 - 116

Dari Gambar 16, maka dapat dilihat Nama Polikliniknya, dari list menu Data Poliklinik. Setelah Melakukan Penambahan data Dokter dan Penambahan data Poliklinik, maka di buatkanlah Data Rekam Medis. Adapun bentuk tampilan pembuatan Rekam Medis adalah sebagai berikut:

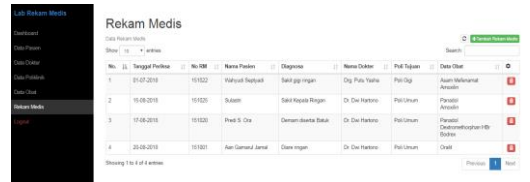

Gambar 17. Pembuatan Data Rekam Medis

Setelah tombol tambah rekam medis diklik, maka akan muncul tampilan sebagai berikut:

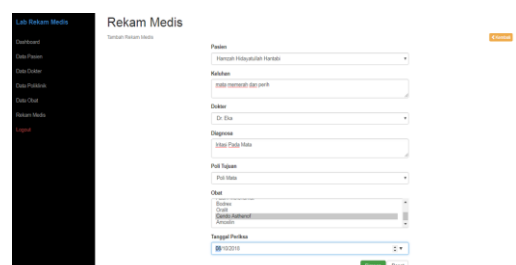

Gambar 18. Mengisi Data Rekam Medis

Dari Gambar 18, dapat diketahui ada beberapa filed box yang harus diisikan yaitu "Pasien, Keluhan, Dokter, Diagnosa, Poli Tujuan, Obat dan Tanggal Periksa". Setelah field box sudah di isikan dan untuk melihat data Rekam Medis tombol Simpan diklik, maka akan muncul tampilan sebagai berikut:

| Diphbourd<br><b>Cata Reigen Medis</b><br>Data Plasien<br>Show in Fernies |                              |        |                                    |                         |                         |                               |                                                  | C +Terdan Rekan Media<br>Search |  |
|--------------------------------------------------------------------------|------------------------------|--------|------------------------------------|-------------------------|-------------------------|-------------------------------|--------------------------------------------------|---------------------------------|--|
| No.<br>11                                                                | Tanggal Periksa<br><b>In</b> | No RM  | Nama Paskers<br>12.1               | Diagnosa<br>$1 +$       | <b>Nama Dokter</b><br>× | Poli Tejuan<br>$\mathbb{R}^n$ | Data Olan                                        | $\mathbf{r}$                    |  |
|                                                                          | 10-08-2018                   | 151026 | <b>Harrow Hidaughillah Hantats</b> | <b>Interi Pada Mata</b> | Dr. Eka                 | Poli Mata                     | Cando Authoriz                                   | o                               |  |
| $\overline{a}$                                                           | 01-07-2018                   | 151022 | <b>Wahrud Septiadi</b>             | Sakit-pigi ringan       | Drs. Putu Yasha         | Poli Gigi                     | Asam Mefenansat<br>Amoulin                       | o                               |  |
| $\overline{a}$                                                           | 15.06.2018                   | 151025 | Sulashi                            | Sukit Kepala Ringan     | Dr. Dai Hatono          | Poli Unum                     | Panashi<br>Arrentin                              | O                               |  |
| ٠                                                                        | 17-08-2018                   | 151020 | Pred S. Ora                        | Deman doerte Batuk      | Dr. Dai Hattono         | <b>Poli Ursun</b>             | Paradol<br>Destromethorsham HBr<br><b>Rocker</b> | 8                               |  |
| n.                                                                       | 35-06-2018                   | 151001 | Ann Garrand Janual                 | Dare ringan             | Dr. Dai Hattons         | <b>Politicum</b>              | Onli                                             | o                               |  |

Gambar 19. Hasil Pembuatan Data Rekam Medis

Dari Gambar 19, maka dapat dilihat data rekam medis tersebut dari Tanggal Periksa, Nomor Rekam Medis, Nama Pasien, Diagnosa, Nama Dokter, Poli Tujuan, dan Data Obatnya, dari list menu Rekam Medis.

#### **4. KESIMPULAN**

Perancangan sistem informasi pada Laboratorium Rekam Medis terdiri dari menu pasien, dokter dan petugas rekam medis.

#### **5. DAFTAR** PUSTAKA

- [1] G. W. Sasmito, "Penerapan Metode Waterfall Pada Desain Sistem Informasi Geografis Industri Kabupaten Tegal," *J. Inform. Pengemb. IT*, vol. 2, no. 1, pp. 6–12, 2017.
- [2] N. M. Jamil, N. Muna, R. A. Wijayanti, and A. P. Wicaksono, "SISTEM INFORMASI PEMINJAMAN DAN PENGEMBALIAN REKAM MEDIS MENGGUNAKAN METODE WATERFALL (STUDI KASUS PUSKESMAS BANJARSENGON)," *J-REMI J. Rekam Medis dan Inf. Kesehat.*, vol. 1, no. 2, pp. 94–103, 2020.
- [3] H. O. L. Wijaya, "Penerapan Metode Waterfall Pada Sistem Informasi Pendaftaran Pasien Rawat

*DEVELOPMENT OF STUDENT LEARNING MEDIA BASED ON MEDICAL RECORD INFORMATION SYSTEM (Musparlin Halid)* Jalan Berbasis Web Mobile," *J. Sisfokom (Sistem Inf. dan Komputer)*, vol. 6, no. 2, pp. 80–85, 2017, doi: 10.32736/sisfokom.v6i2.251.

- [4] S. Farlinda, F. Erawantini, A. Puspitasari, and S. Anwar, "Designing and Manufacturing Application of Electronic Medical Record for Clinic Dental in Health 1," *Int. Proc. 2nd Int. Sci. Meet. Heal. Inf. Manag. 2020*, vol. 5, pp. 526–534, 2020.
- [5] M. Andriani and A. Rudi, "Desain Tracer (Outguide) pada Ruang Penyimpanan Rekam Medis di Puskesmas Nanga Belitang," *JUPERMIK J. Perekam Medis dan Inf. Kesehat.*, vol. 3, no. September, pp. 120–124, 2020.
- [6] D. Darianti *et al.*, "Implementasi Digitalisasi Rekam Medis dalam Menunjang Pelaksanaan Electronic Medical Record RS Cicendo," *J. Ilm. Mns. dan Kesehat.*, vol. 4, no. 3, pp. 403–411, 2021, [Online]. Available: http://jurnal.umpar.ac.id/index.php/makes
- [7] D. Awallludin *et al.*, "Perancangan Sistem Informasi Pelayanan Kesehatan UPTD Puskesmas XYZ," *J. Manaj. Inform.*, vol. 10, no. 2, pp. 187–201, Oct. 2020, doi: 10.34010/JAMIKA.V10I2.2857.
- [8] H. Rohman and S. Sheralinda, "Pengembangan Sistem Informasi Rawat Jalan dan Pelayanan Persalinan di Klinik Berbasis Web," *J. Kesehat. Vokasional*, vol. 5, no. 1, pp. 53–66, Feb. 2020, doi: 10.22146/JKESVO.50482.
- [9] R. Amalia and N. Huda, "Implementasi Sistem Informasi Pelayanan Kesehatan Pada Klinik Smart Medica," *J. Sisfokom (Sistem Inf. dan Komputer)*, vol. 9, no. 3, pp. 332–338, Sep. 2020, doi: 10.32736/SISFOKOM.V9I3.884.
- [10] H. Azizah and S. D. Putra, "Penerapan E-Health Pada Sistem Reservasi Perawatan Kulit Wajah Di Klinik Kecantikan Dokter Mirda Berbasis Android," *J. Inf. Syst. Applied, Manag. Accounting, Res.*, vol. 3, no. 2, pp. 121–133, 2019, [Online]. Available: https://journal.stmikjayakarta.ac.id/index.php/jisamar/article/view/97
- [11] S. Farlinda, R. Nurul, and S. A. Rahmadani, "Pembuatan Aplikasi Filling Rekam Medis Rumah Sakit," *J. Kesehat.*, vol. 5, no. 1, pp. 8–13, 2019, doi: 10.25047/j-kes.v5i1.47.
- [12] A. Pamungkas, "Rancang Bangun Sistem Informasi Pelayanan Kesehatan Untuk Rekam Medis Rawat Jalan Pada Klinik Pratama Afiyah Medika Berbasis Desktop," *J. Artif. Intell. Innov. Appl.*, vol. 1, no. 2, pp. 2716–1501, 2020, [Online]. Available: http://openjournal.unpam.ac.id/index.php/informatika56
- [13] L. S. Helling, E. Wahyudi, and H. Hasanudin, "Siremis: Sistem Informasi Rekam Medis Puskesmas Kecamatan Matraman Jakarta," *INTENSIF J. Ilm. Penelit. dan Penerapan Teknol. Sist. Inf.*, vol. 3, no. 2, p. 116, 2019, doi: 10.29407/intensif.v3i2.12597.